# <span id="page-0-0"></span>**Liikkuva-sovellusprojekti**

**Joel Kivelä Erkki Koskenkorva Mika Lehtinen Oskari Leppäaho Petri Partanen**

## **Sovellusraportti**

Julkinen Versio 0.1.0 21.5.2014

**Jyväskylän yliopisto**

**Tietotekniikan laitos**

**Jyväskylä**

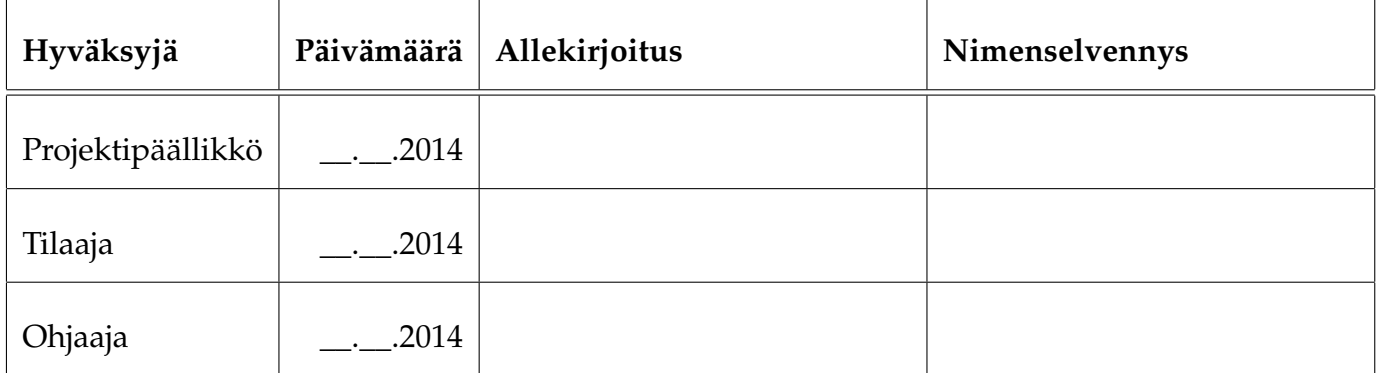

## **Tietoa dokumentista**

### **Tekijät:**

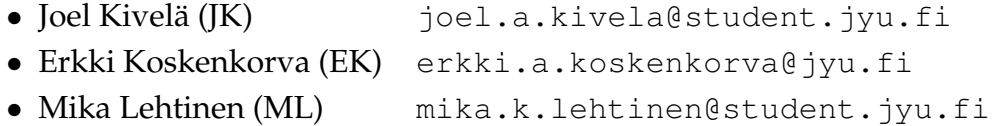

- Oskari Leppäaho (OL) [oskari.h.leppaaho@student.jyu.fi](mailto:oskari.h.leppaaho@student.jyu.fi)
- Petri Partanen (PP) [petri.m.partanen@student.jyu.fi](mailto:petri.m.partanen@student.jyu.fi)

**Dokumentin nimi:** Liikkuva-projekti, Sovellusraportti **Sivumäärä:** [28](#page-35-0)

**Tiivistelmä:** Liikkuva-projekti kehitti Jyväskylän yliopiston liikuntakasvatuksen laitokselle käyttöliittymän konenäköpohjaiselle liikemittarille. Sovellusraportissa kuvataan projektissa kehitetyn tietojärjestelmän prototyyppi käyttöliittymän, sovelluksen kokonaisrakenteen, tietorakenteiden, ohjelmointikäytänteiden, tavoitteiden toteutumisen sekä puutteellisten ja heikkojen toteutusratkaisujen osalta.

**Avainsanat:** Arkkitehtuuri, jatkokehitys, komponentit, konenäkö, käyttöliittymä, käytänteet, liikemittari, tavoitteet, testaus, tietojärjestelmä.

# **Muutoshistoria**

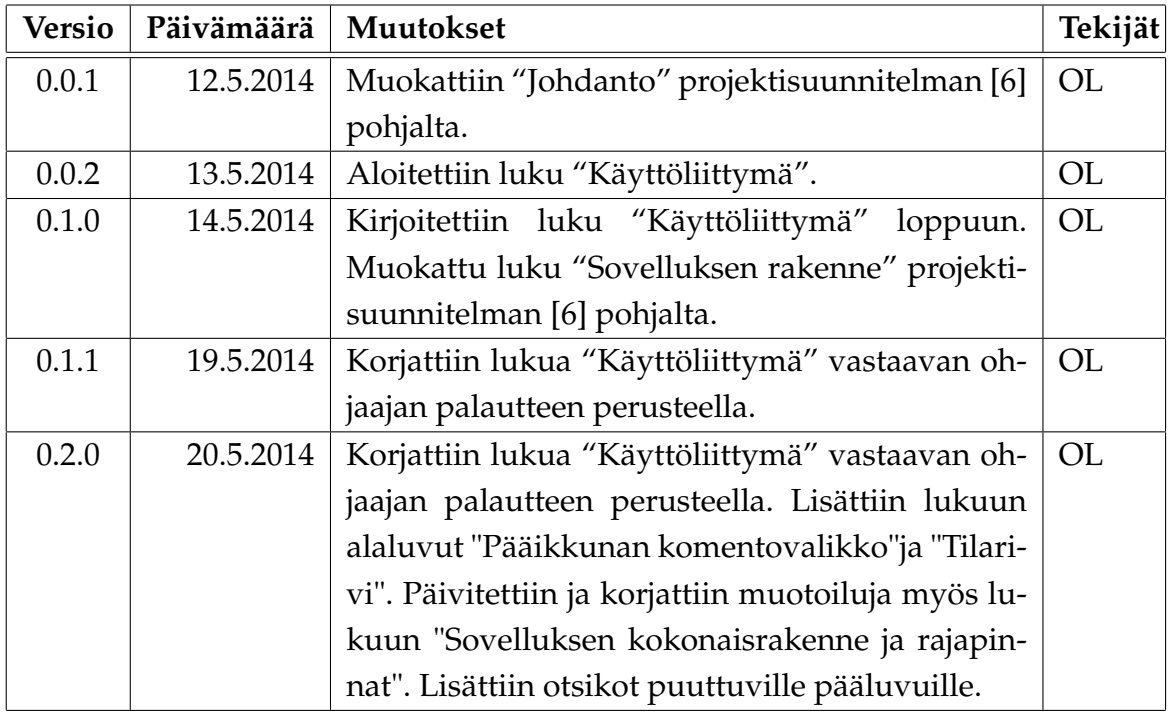

# **Tietoa projektista**

Liikkuva-projekti kehitti Jyväskylän yliopiston liikuntakasvatuksen laitokselle käyttöliittymän konenäköpohjaiselle liikemittarille.

### **Tekijät:**

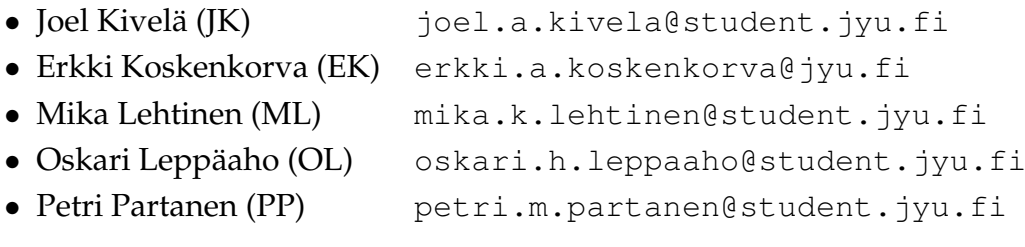

### **Tilaaja:**

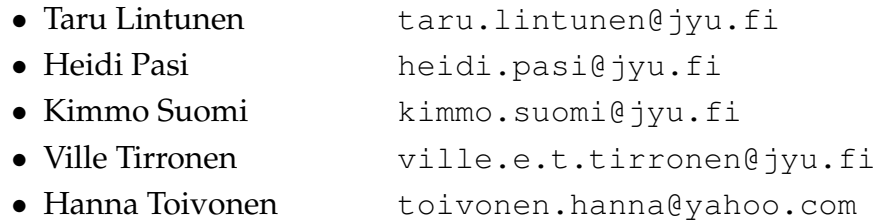

### **Ohjaajat:**

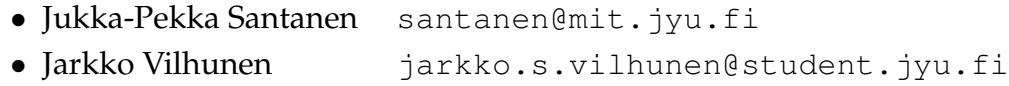

### **Yhteystiedot:**

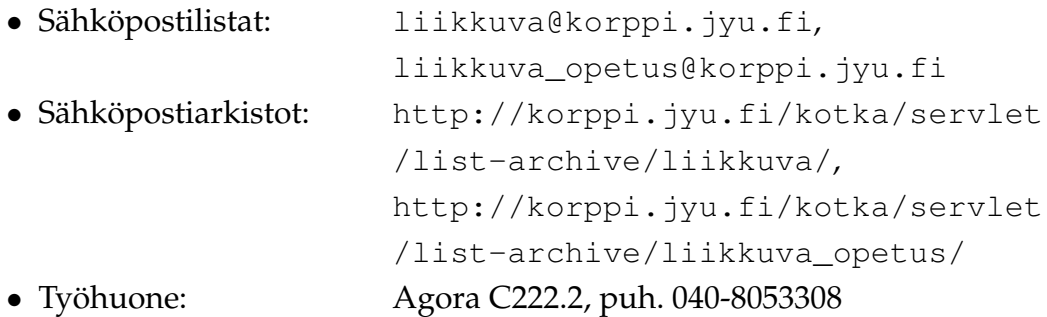

## **Sisältö**

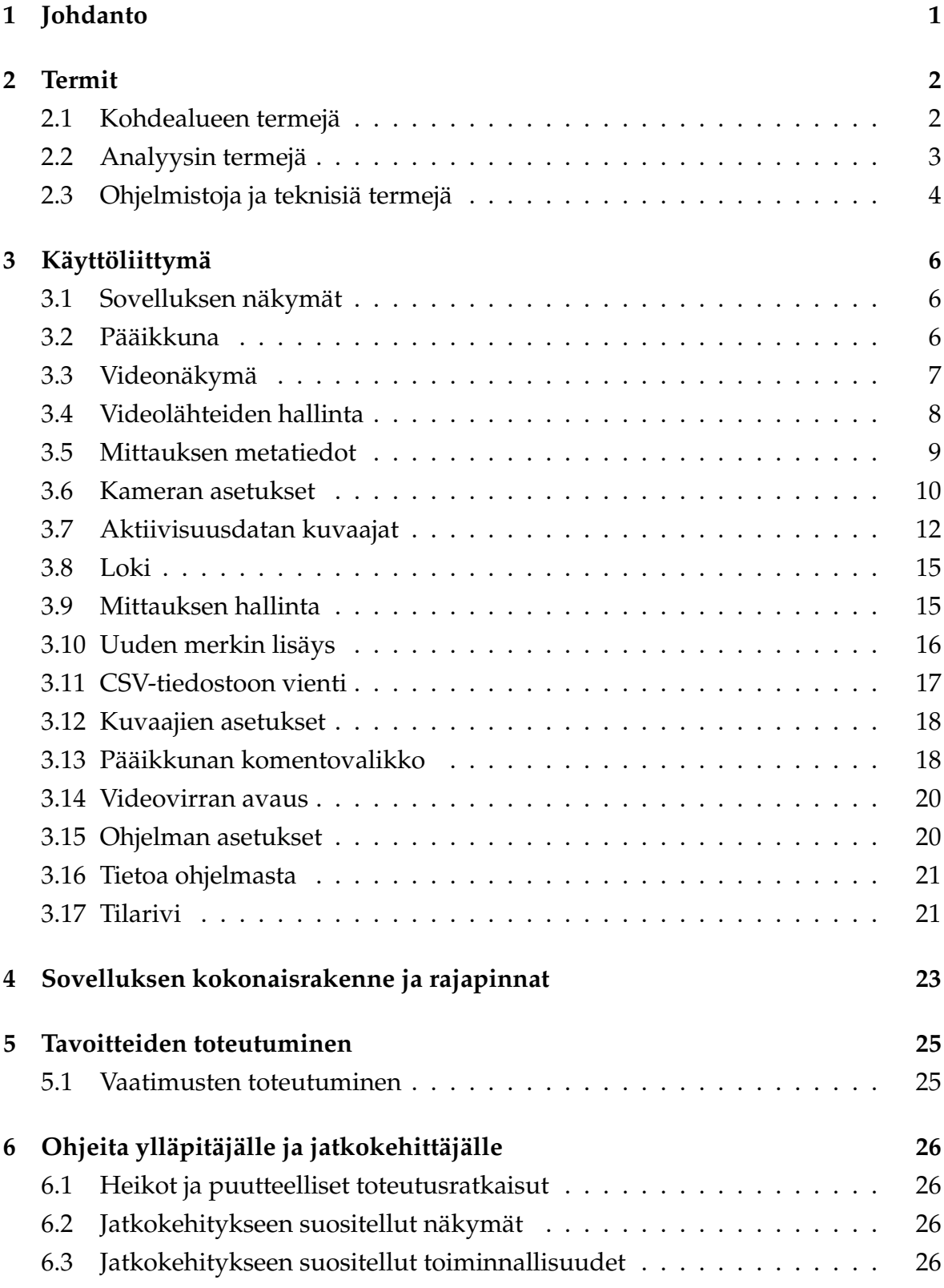

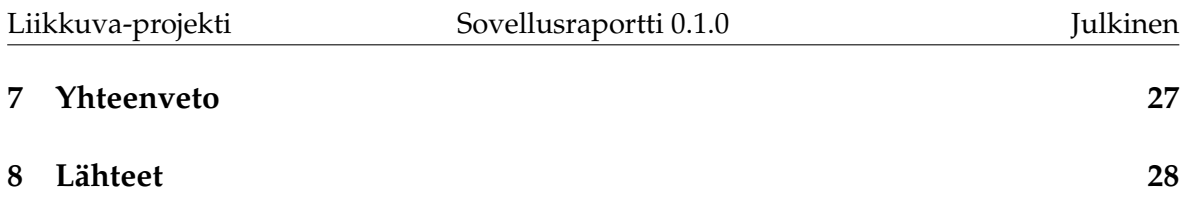

# <span id="page-8-0"></span>**1 Johdanto**

Liikkuva-projekti kehitti Sovellusprojekti-kurssilla keväällä 2014 Jyväskylän yliopiston liikuntakasvatuksen laitokselle käyttöliittymän konenäköpohjaiselle liikemittarille. Liikemittaria tullaan käyttämään pääasiassa tutkimustarkoituksiin.

Sovellusprojektissa kehitetty käyttöliittymä on osa tietojärjestelmää, johon kuuluu käyttöliittymän lisäksi videon liikemäärää analysoiva ohjelma. Käyttöliittymä toimii videosoittimena näyttäen nauhoitetun materiaalin ja siitä mitatun liikemääräkäyrän. Lisäksi käyttöliittymällä pystytään suorittamaan liikemäärämittauksessa tarvittava kameroiden kalibrointi. Sillä voidaan myös suorittaa algoritmin parametrien säätö. Käyttöliittymällä on myös mahdollista valita mielenkiintoisia aikavälejä ja irrottaa niistä analyysin antamat mittaustulokset käsiteltäväksi muissa ohjelmissa.

Sovellusraportin laatimisessa on hyödynnetty Paatti-projektin sovellusraporttia [\[1\]](#page-35-3) sekä Liikkuva-projektin luokkadokumentaatiota [\[2\]](#page-35-4), testausraporttia[\[3\]](#page-35-5), testaussuunnitelmaa [\[4\]](#page-35-6), projektiraporttia [\[5\]](#page-35-7), projektisuunnitelmaa [\[6\]](#page-35-1) ja vaatimusmäärittelyä [\[7\]](#page-0-0).

Sovellusraportin rakenne muodostuu seuraavasti: Luvussa [2](#page-9-0) kuvataan olennaisia termejä. Luvussa [3](#page-13-0) kuvataan sovelluksen käyttöliittymää näkymittäin. Luvussa [4](#page-30-0) kuvataan sovelluksen kokonaisrakenne ja rajapinnat. Luvussa [5](#page-32-0) kuvataan tavoitteiden toteutumista. Luvussa [6](#page-33-0) annetaan ohjeita ylläpitäjälle ja jatkokehittäjälle ja luku [7](#page-34-0) sisältää yhteenvedon.

## <span id="page-9-0"></span>**2 Termit**

Luvussa kuvataan projektissa käytettäviä aihealueen, tietojärjestelmän ja toteutustekniikoiden termejä.

### <span id="page-9-1"></span>**2.1 Kohdealueen termejä**

Projektin kohdealueen termejä ovat seuraavat:

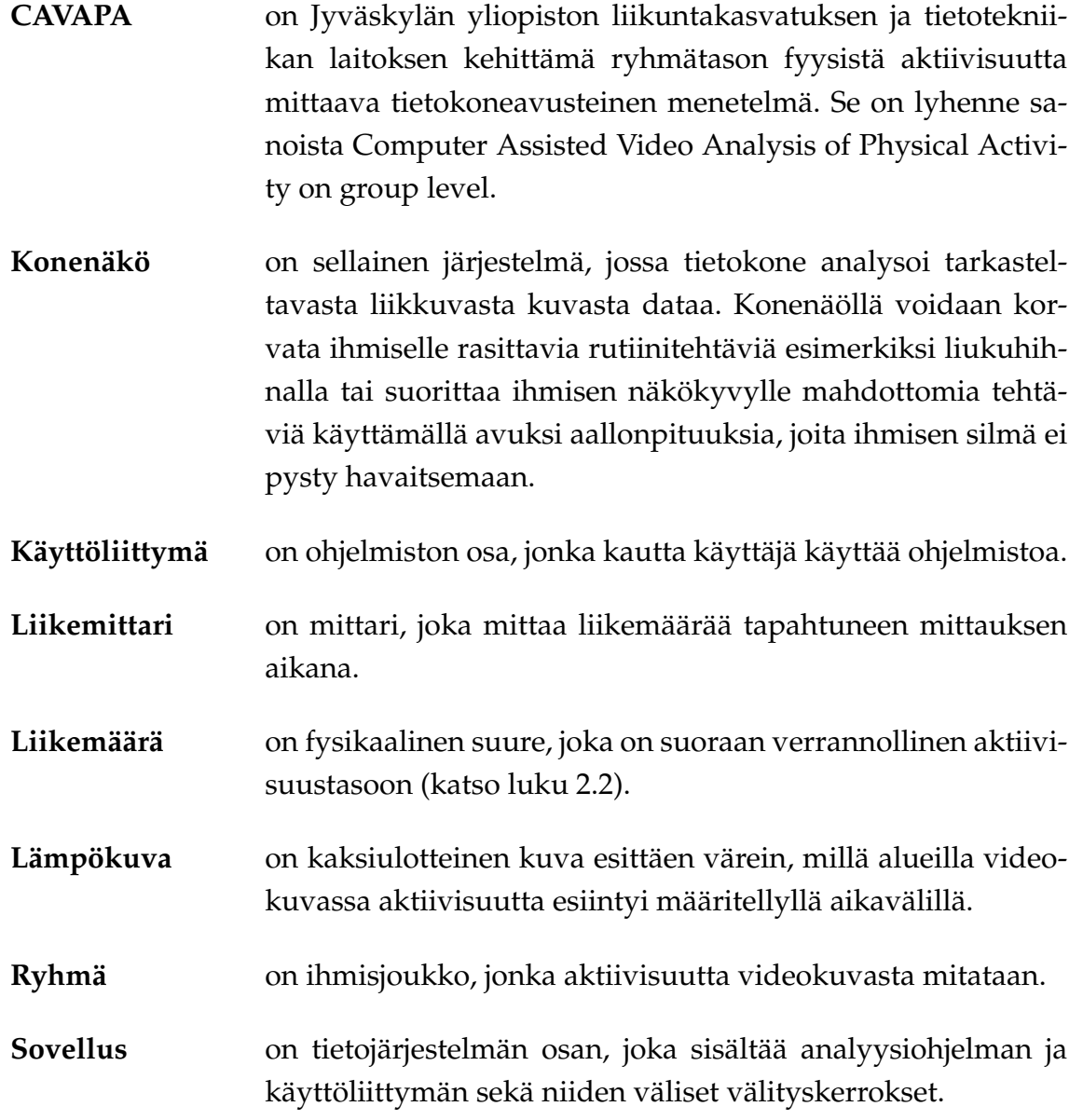

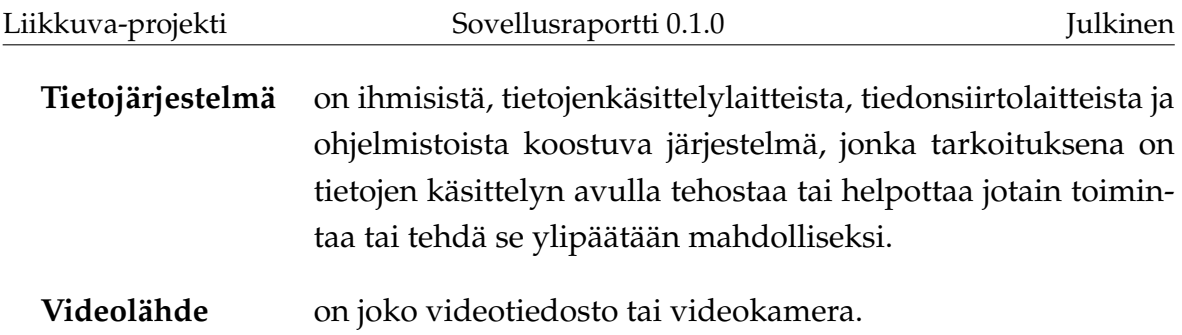

# <span id="page-10-0"></span>**2.2 Analyysin termejä**

Analyysin termejä ovat seuraavat:

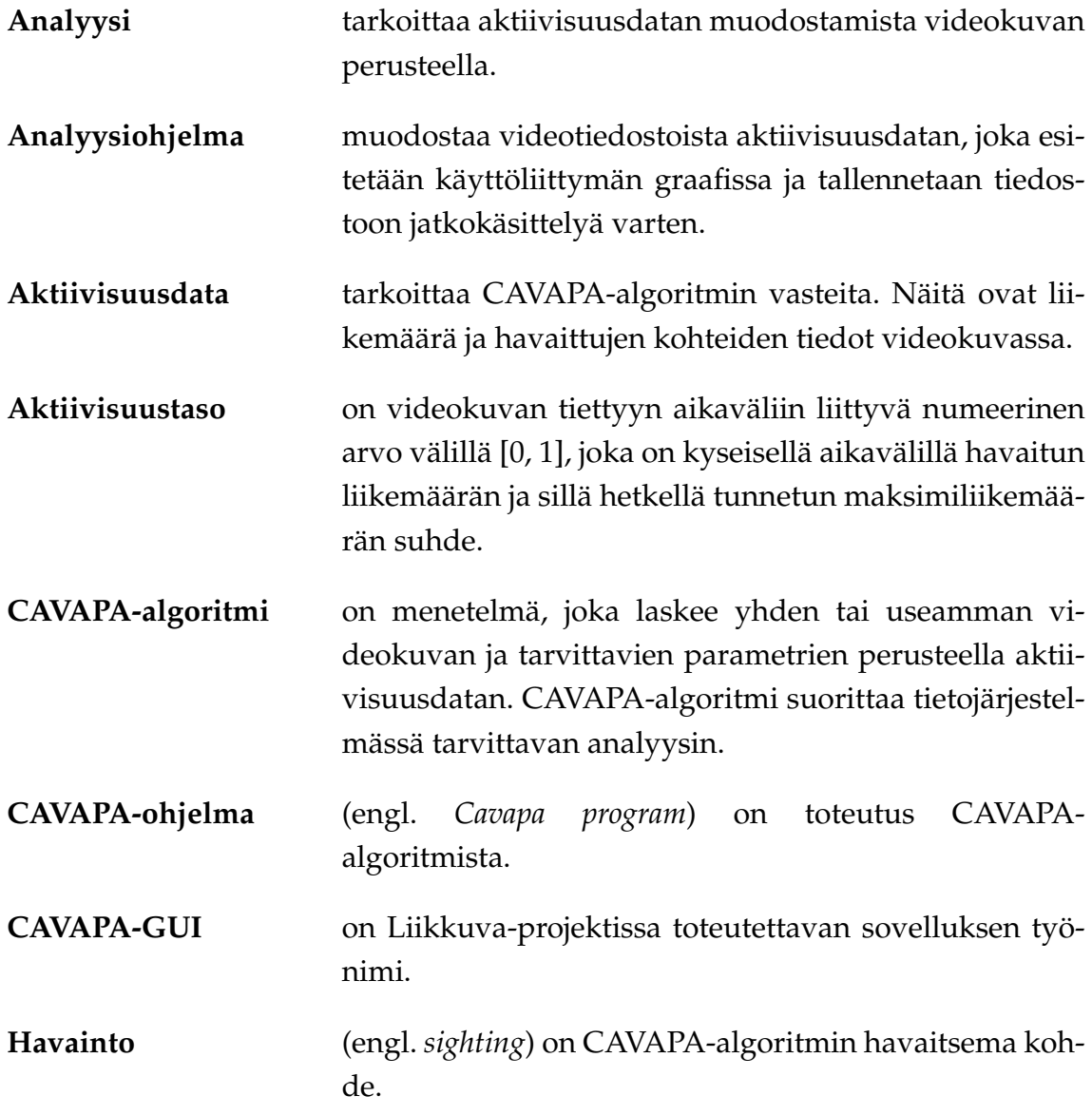

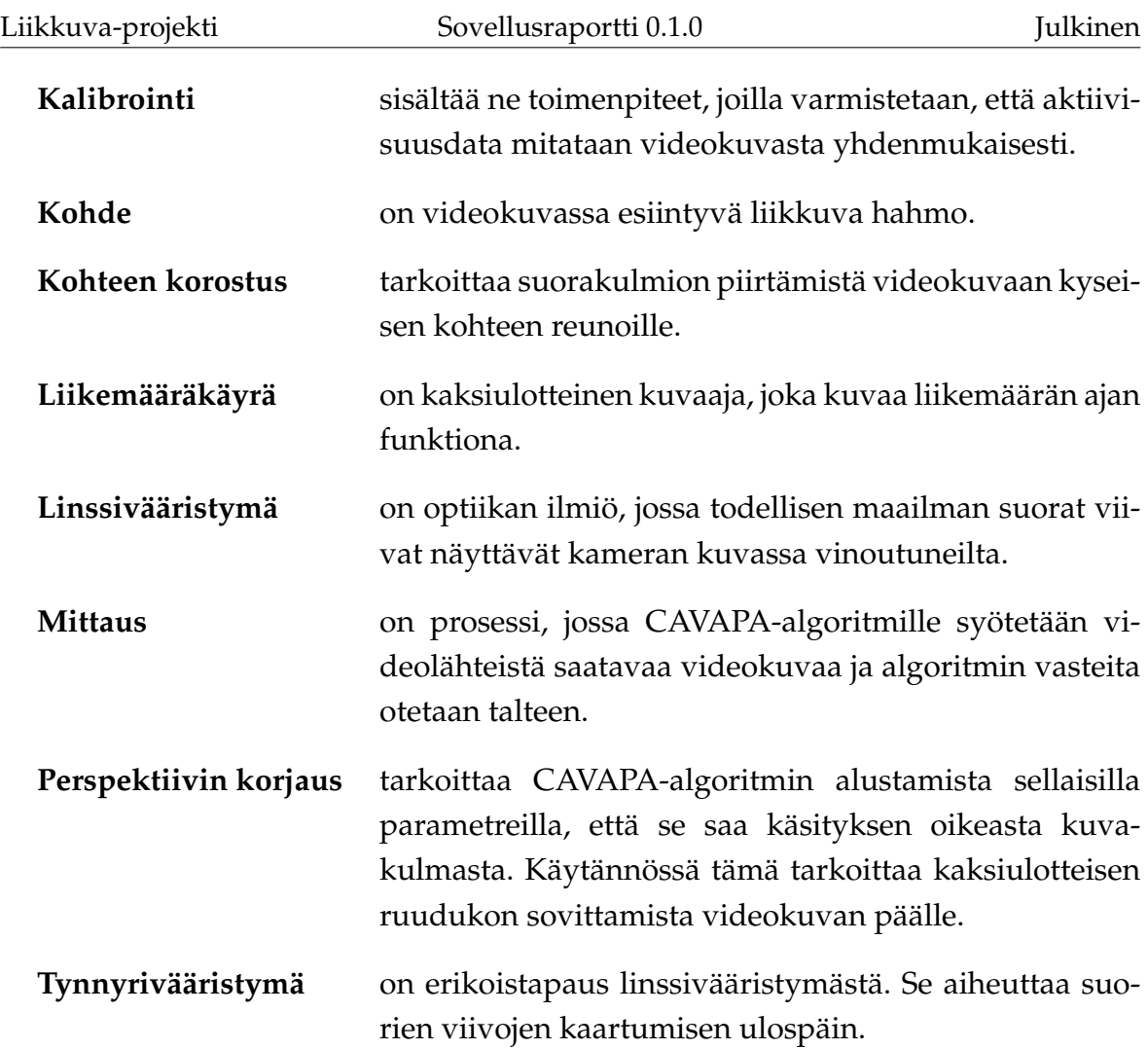

# <span id="page-11-0"></span>**2.3 Ohjelmistoja ja teknisiä termejä**

Ohjelmistoja ja teknisiä termejä ovat seuraavat:

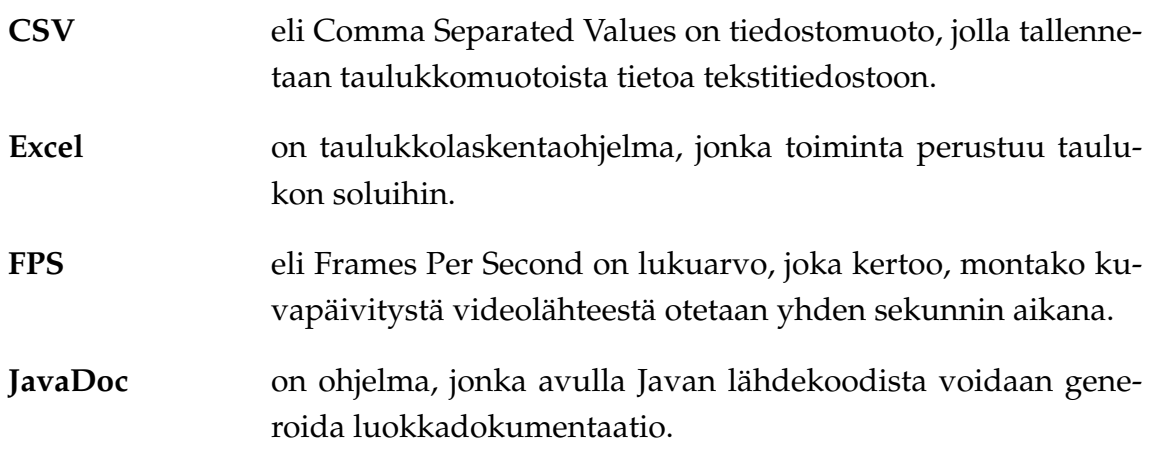

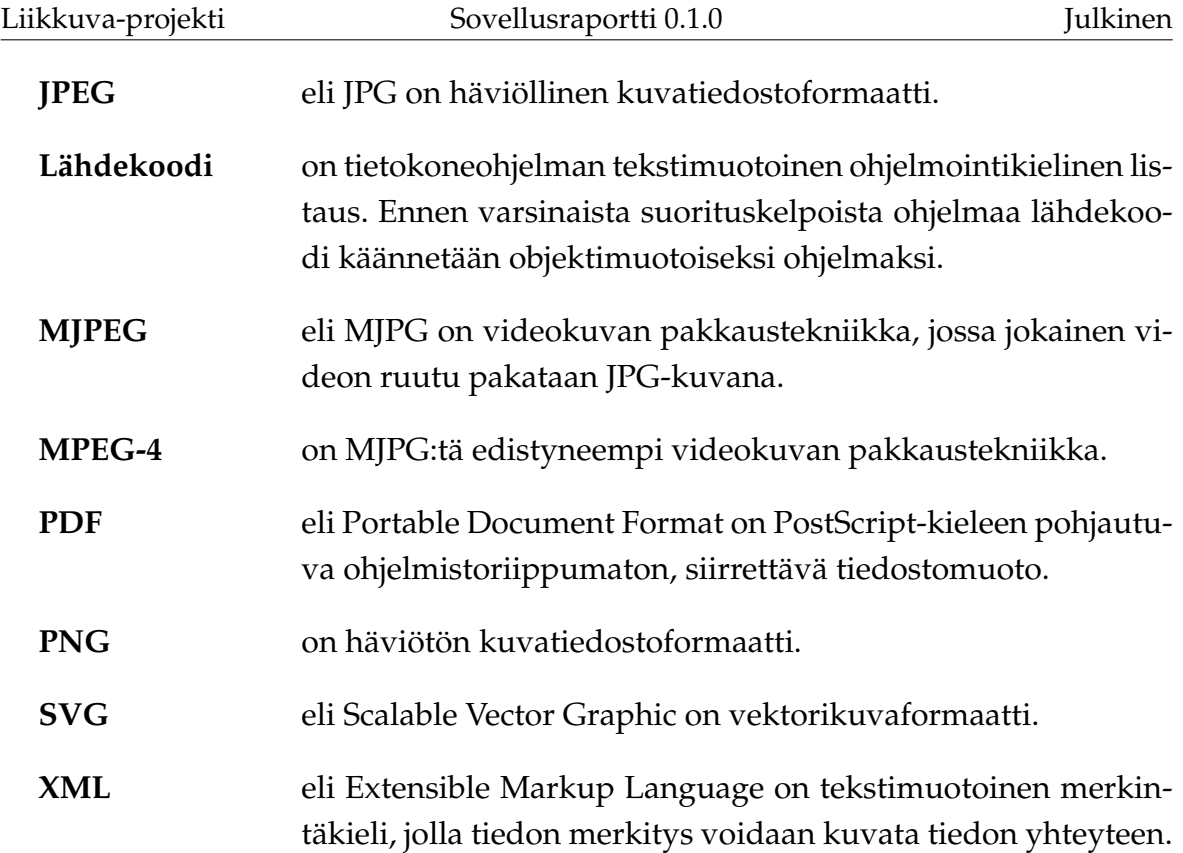

## <span id="page-13-0"></span>**3 Käyttöliittymä**

Luvussa esitellään sovelluksen käyttöliittymän eri näkymät sekä niihin liittyvät toiminnot ja niiden väliset suhteet.

### <span id="page-13-1"></span>**3.1 Sovelluksen näkymät**

Kuvassa [3.1](#page-14-1) havainnollistetaan sovelluksen eri näkymiä. Pääikkunanäkymä (luku [3.2\)](#page-13-2) sisältää videonäkymät (C) (luku [3.3\)](#page-14-0) ja videolähteiden hallinnan (B) (luku [3.4\)](#page-15-0) sekä välilehtien näkymät (D): mittausta kuvaaville metatiedoille (*Description*), videolähteiden kalibroinnille (*Camera Settings*), analyysin tuloksille (*Activity Graph*) ja lokille (*Log*) (luvut [3.5](#page-16-0) – [3.8\)](#page-22-0). Näiden alla ovat mittauksen hallinnan painikkeet (luku [3.9\)](#page-22-1). Pääikkunassa on lisäksi vielä tilarivi (F) (luku [3.17\)](#page-28-1).

Muut näkymät ovat erillisiä ikkunoita. Osa näistä näkymistä liittyy *Activity Graph* -välilehteen (*Add new marker*, *Export to CSV* ja *Graph Settings*, luvut [3.10](#page-23-0) - [3.12\)](#page-25-0) ja loput ovat avattavissa pääikkunan komentovalikosta (E) (luku [3.13\)](#page-25-1) (*Settings*, *Open stream* ja *About*, luvut [3.15](#page-27-1) - [3.16\)](#page-28-0). Sovelluksessa on lisäksi dialogeja, joissa valitaan tiedostoja levyltä tai määritetään, mihin tiedostoon jotain tallennetaan. Kyseisiä tiedostojen valinta- ja tallennusikkunoita ei kuvata tarkemmin, sillä ne vastaavat käyttöjärjestelmän konventioita.

### <span id="page-13-2"></span>**3.2 Pääikkuna**

Kuvassa [3.1](#page-14-1) esitetty pääikkuna on sovelluksen päänäkymä, joka aukeaa sovellus käynnistettäessä. Ikkunan yläosassa (A) näkyvät käytettävät videolähteet (B), jotka voivat esittää videokameroita tai -tiedostoja. Yläosan vasemmassa reunassa (C) hallitaan mittaukseen valittuja videolähteitä.

Päänäkymän alaosassa (D) ovat mittauksen asetuksiin ja tulosten esittämiseen liittyvät välilehdet. Näkymän alareunassa on painike mittauksen aloittamiseen, kun mittauksen asetukset on ensin valittu. Kun mittaus on käynnissä, painikkeen tilalle tulevat mittauksen peruuttamisen ja lopettamisen mahdollistavat painikkeet sekä videotiedostoja analysoitaessa myös taukopainike.

Pääikkunan yläreunassa ovat komentovalikot (E) ja alareunassa on tilarivi (F), jossa esitetään informaatio-, varoitus- ja virheviestejä ohjelman toimintaan liittyen.

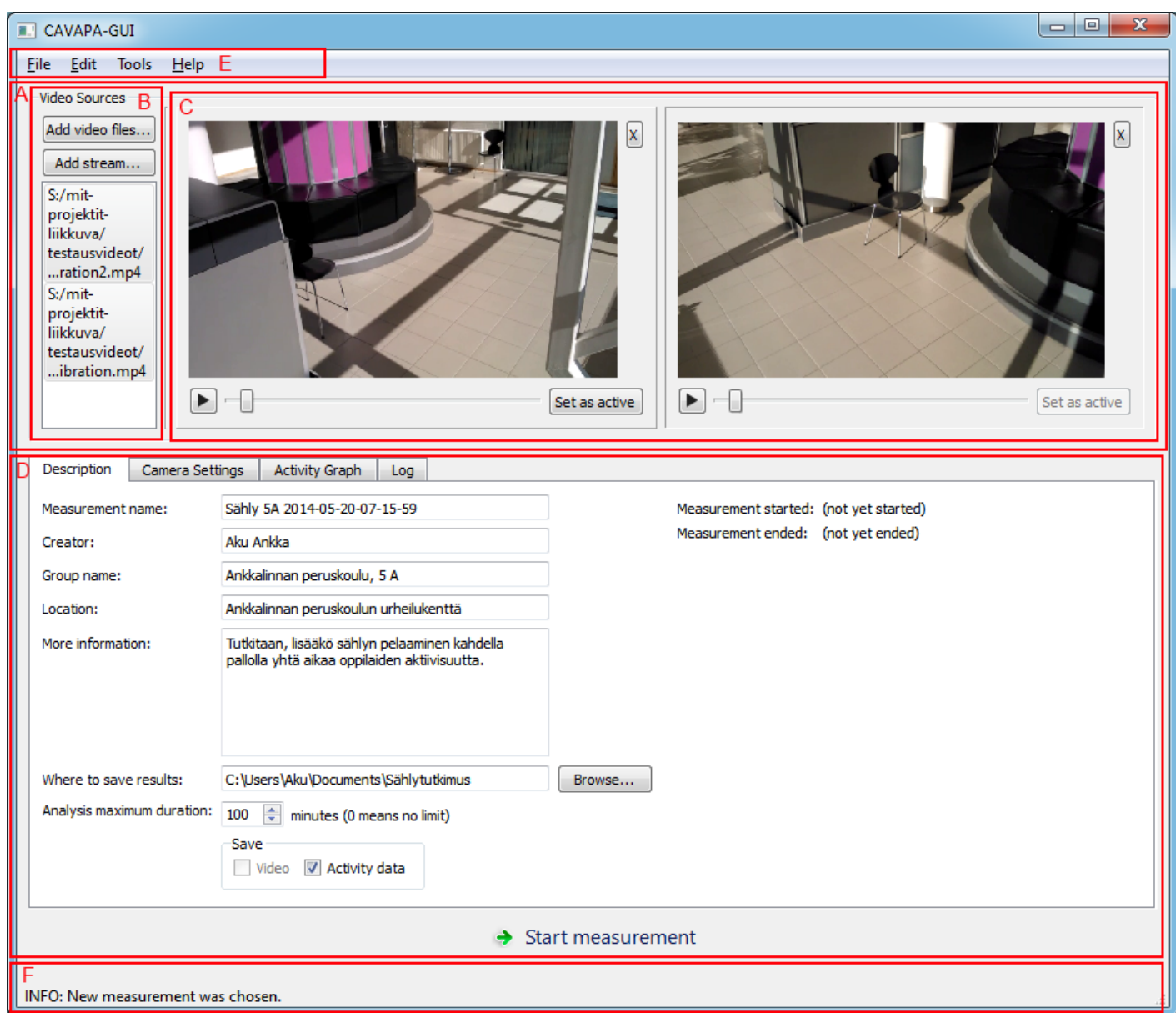

<span id="page-14-1"></span>Kuva 3.1: Pääikkuna.

### <span id="page-14-0"></span>**3.3 Videonäkymä**

Jokaiselle mittaukseen valitulle videolähteelle on pääikkunan yläosassa oma videonäkymänsä (kuva [3.2\)](#page-15-1). Videonäkymässä näytetään kameroilta tuleva kuva tai valit-

tujen videotiedostojen kuva. Kyseisen videolähteen voi poistaa mittauksesta painamalla videonäkymän oikeassa yläkulmassa olevaa *X*-painiketta.

Videotiedostojen ollessa kyseessä voi videoita soittaa ja kelata ennen mittauksen aloittamista. Mittaus aloitetaan videotiedostojen tapauksessa kohdasta, johon video on kelattu aloituspainiketta painettaessa. Jos videot alkavat eri ajanhetkinä, voidaan ne synkronoida kelaamalla ne samaan kohtaan ennen aloituspainikkeen painamista. Mittauksen ollessa käynnissä videonäkymässä näkyvät havaitut liikkuvat kohteet korostettuina värillisillä suorakulmioilla.

Kalibroitaessa analyysialgoritmia videonäkymässä voidaan tarkastella kalibrointiruudukkoa tai kalibrointipisteitä. Ruudukon tai pisteet voi tuoda näkyviin tai poistaa näkyvistä *Camera Settings* -välilehdellä (katso luku [3.6\)](#page-17-0). *Set as active* -painikkeella valitaan, mitä videolähdettä *Camera Settings* -välilehden kalibrointisäätimillä kalibroidaan. Kalibrointipisteitä käytettäessä kyseistä painiketta ei tarvitse painaa. Kalibrointia kuvataan tarkemmin luvussa [3.6.](#page-17-0)

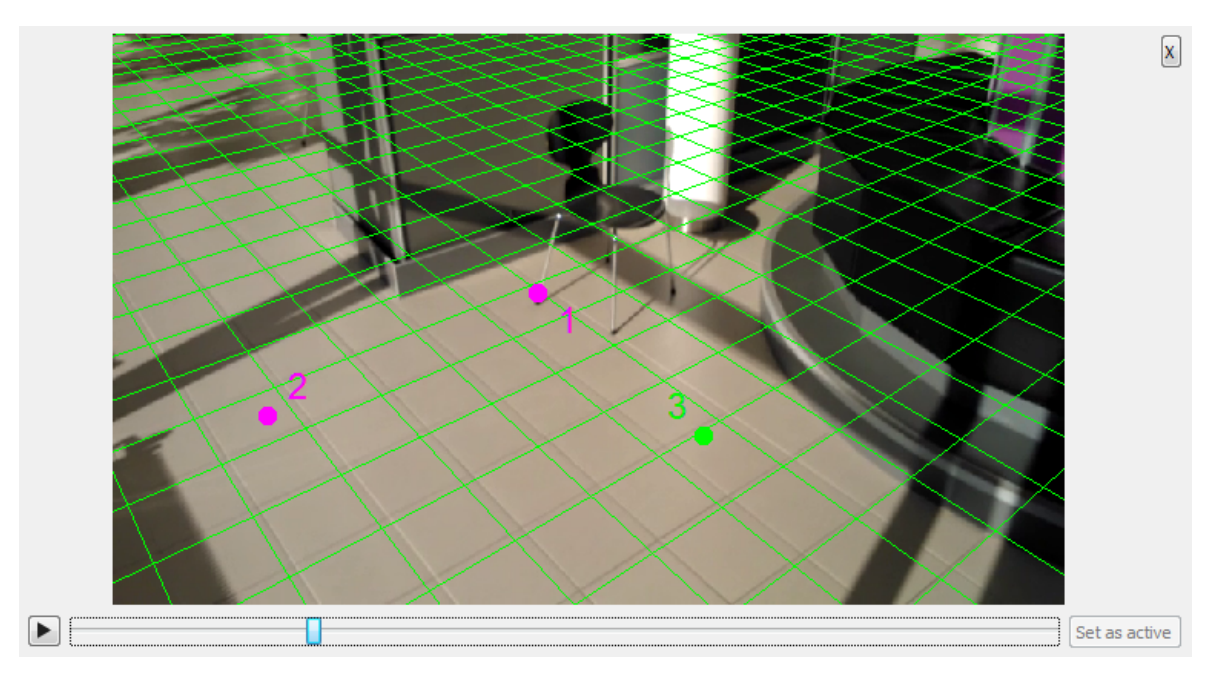

<span id="page-15-1"></span>Kuva 3.2: Videonäkymä, jossa on näkyvillä kalibrointiruudukko ja -pisteet.

### <span id="page-15-0"></span>**3.4 Videolähteiden hallinta**

Pääikkunan (katso kuva [3.1\)](#page-14-1) vasemmassa yläkulmassa on *Video Sources* -näkymä (kuva [3.3\)](#page-16-1). Kyseisessä näkymässä voi ennen mittauksen aloittamista lisätä videotie-

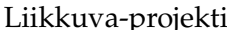

dostoja tai internetin kautta lähetettäviä videovirtoja mittaukseen.

Tietokoneeseen liitetyt videokamerat tulevat automaattisesti videolähteiksi, kun ohjelma käynnistetään. Jos videokameran on poistanut videolähteiden joukosta tai tietokoneeseen on kiinnittänyt uuden videokameran ohjelman käynnistämisen jälkeen, voi kaikki tietokoneeseen liitetyt videokamerat tuoda jälleen näkyviin *Edit*valikon komennolla *Refresh cameras*.

*Video sources* -näkymässä voi myös valita näkyvillä olevat videolähteet. Klikkaamalla videolähteen nimeä sen voi poistaa näkyvistä, ja piilotetun videolähteen nimeä klikkaamalla sen voi tuoda näkyviin.

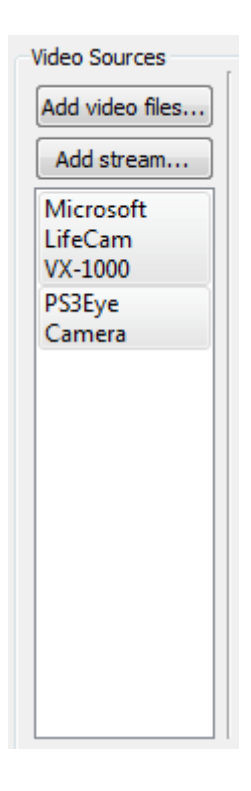

<span id="page-16-1"></span>Kuva 3.3: Videolähteiden hallinta.

### <span id="page-16-0"></span>**3.5 Mittauksen metatiedot**

Kuvassa [3.4](#page-17-1) esitetylle Description -välilehdelle täytetään mittausta kuvaavaa ja yksilöivää metadataa, kuten mittauksen nimi, luoja ja liikuntaryhmän nimi. Välilehdellä valitaan myös mittauksen tallennuskansio ja analyysin maksimipituus. Käyttäjä voi myös valita, haluaako hän tallentaa kiintolevylle videokuvaa ja aktiivisuusdataa.

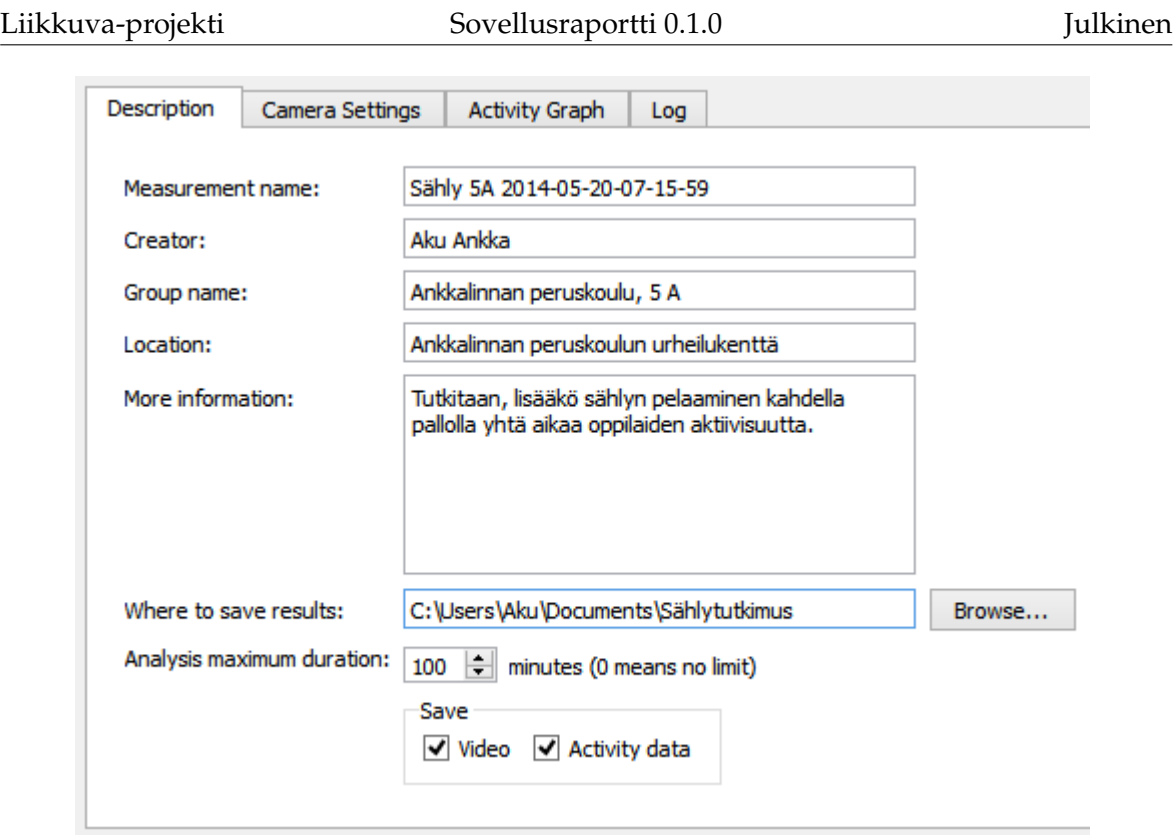

<span id="page-17-1"></span>Kuva 3.4: Mittauksen metatiedot.

### <span id="page-17-0"></span>**3.6 Kameran asetukset**

Kuvassa [3.5](#page-18-0) esitetyllä *Camera Settings* -välilehdellä käyttäjä voi valita, näytetäänkö kuvassa [3.2](#page-15-1) esitetyn videonäkymän päällä kalibrointiruudukkoa tai kalibrointipisteitä. Välilehdellä käyttäjä voi kalibroida analyysialgoritmin arvioimalla kameran korkeutta ja kulmaa eri akseleiden suhteen sekä katselukulmaa. Videonäkymässä (luku [3.3\)](#page-14-0) näkyvä ruudukko havainnollistaa, missä maan pinta kulkisi kulloisillakin kameran parametreilla. Videonäkymässä on napsautettava ensin *Set as active* painiketta, jolla valitaan kalibroitava videonäkymä. Videonäkymässä on myös mahdollista kelata videota, jotta löydettäisiin kohta, joka on mahdollisimman helppo kalibroida.

Analyysin kannalta oleellisimmat kalibrointiruudukon avulla säädettävät kameran parametrit ovat kameran korkeus ja sen kulma X-akselin suhteen, eli miten ylös tai alas kamera osoittaa. Jos maanpinnan tason arviointi ruudukon avulla tuottaa vaikeuksia, on kameran asetukset mahdollista määrittää myös arvioimalla sen sijaintia kuvaustilanteessa todellisessa maailmassa silmämääräisesti näiden kahden parametrin suhteen. Kameran korkeudeksi voi asettaa suoraan kameran arvioidun

Liikkuva-projekti Sovellusraportti 0.1.0 Julkinen

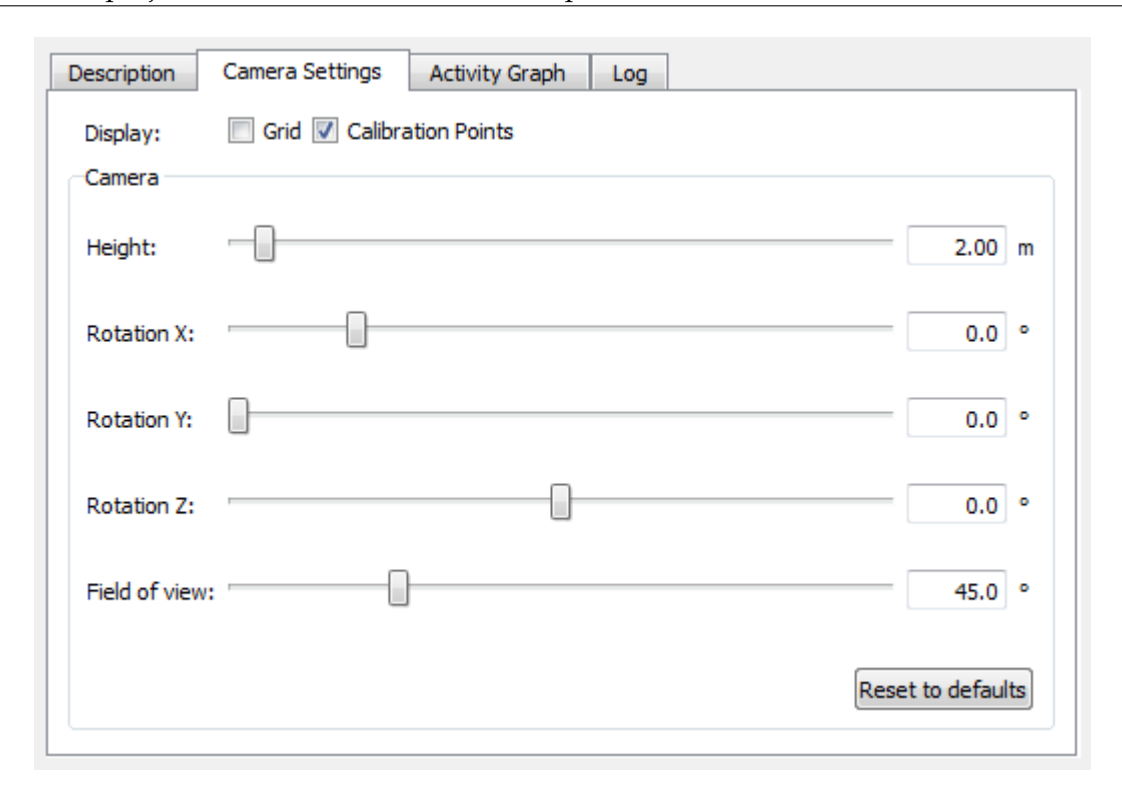

<span id="page-18-0"></span>Kuva 3.5: Kameran asetukset.

korkeuden metreissä

Kameran kulma X-akselin suhteen määräytyy seuraavasti:

- Kameran osoittaessa yläviistoon kulma on välillä [-90 °, 0 °].
- Kameran osoittaessa vaakasuoraan kulma on 0 ◦
- Kameran osoittaessa alaviistoon kulma on välillä [0 °, 90 °]
- Kameran osoittaessa suoraan maata kohden kulma on 90 ◦

Jos samaa aluetta kuvaavia videokameroita on useita, on suositeltavaa käyttää kalibrointiin **kalibrointipisteitä**. Näitä voi lisätä valikosta, joka aukeaa napsauttamalla videonäkymää (luku [3.3\)](#page-14-0) hiiren kakkospainikkeella. Kalibrointipisteillä merkitään jokaiseen videonäkymään jokin sama maailman piste, esimerkiksi liikuntasalin rajaviivan kulma. Pisteitä on lisättävä vähintään kolme, jotta kalibrointi olisi mahdollista. Pisteitä on myös oltava sama määrä jokaisessa videolähteessä. Kalibrointipisteitä voi poistaa videonäkymän hiirivalikosta. Komento *Remove selected calibration point* poistaa valittuna olevan kalibrointipisteen (pisteitä voi valita hiirellä napsauttamalla). Komento *Remove all calibration points* poistaa kaikki kalibrointipisteet kyseises-

tä videonäkymästä. Kalibrointipisteitä käytettäessä *Camera Settings* -välilehden liukusäätimien arvoja ei oteta huomioon.

### <span id="page-19-0"></span>**3.7 Aktiivisuusdatan kuvaajat**

Kuvassa [3.6](#page-19-1) esitetty *Activity Graph* -välilehti havainnollistaa mittausdataa kuvaajien avulla mittauksen aikana ja sen jälkeen. Välilehdellä esitetään korkeintaan kaksi kuvaajaa, joista toinen esittää havaitun aktiivisuuden määrää ja toinen havaittujen liikkuvien kohteiden määrää. Kuvaajien vasemmassa ja oikeassa reunassa näkyvät kuvaajien Y-akseleiden arvot. Vasemmassa reunassa näkyvät aktiivisuuskuvaajan Yakselin arvot ja oikeassa reunassa liikkuvien kohteiden määrän kuvaajan Y-akselin arvot.

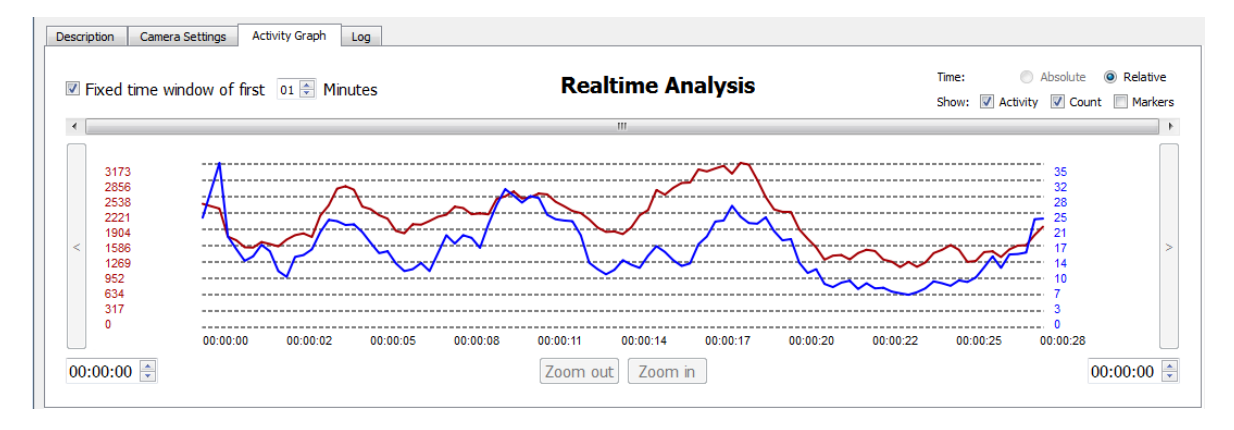

<span id="page-19-1"></span>Kuva 3.6: Aktiivisuusdatan kuvaajat.

Viemällä hiiren osoittimen kuvaajien ylle, niiden yläpuolella esitetään kyseisellä ajanhetkellä mitattu aktiivisuuden määrä ja havaittujen liikkuvien kohteiden lukumäärä kuvaajia vastaavilla väreillä, sekä kyseisen ajanhetken aikaleima. Kyseinen ajanhetki korostetaan myös kuvaajissa näkyvillä pisteillä.

Acitivity Graph -välilehden toimintoja:

**Hiirellä maalaaminen** Hiirellä maalaamalla voi valita osan kuvaajista. Tämä vaikuttaa *Zoom in* -painikkeen toimintaan siten, että painiketta painamalla tarkasteltavaa aluetta rajataan valitun alueen mukaiseksi. Alueen valitseminen vaikuttaa

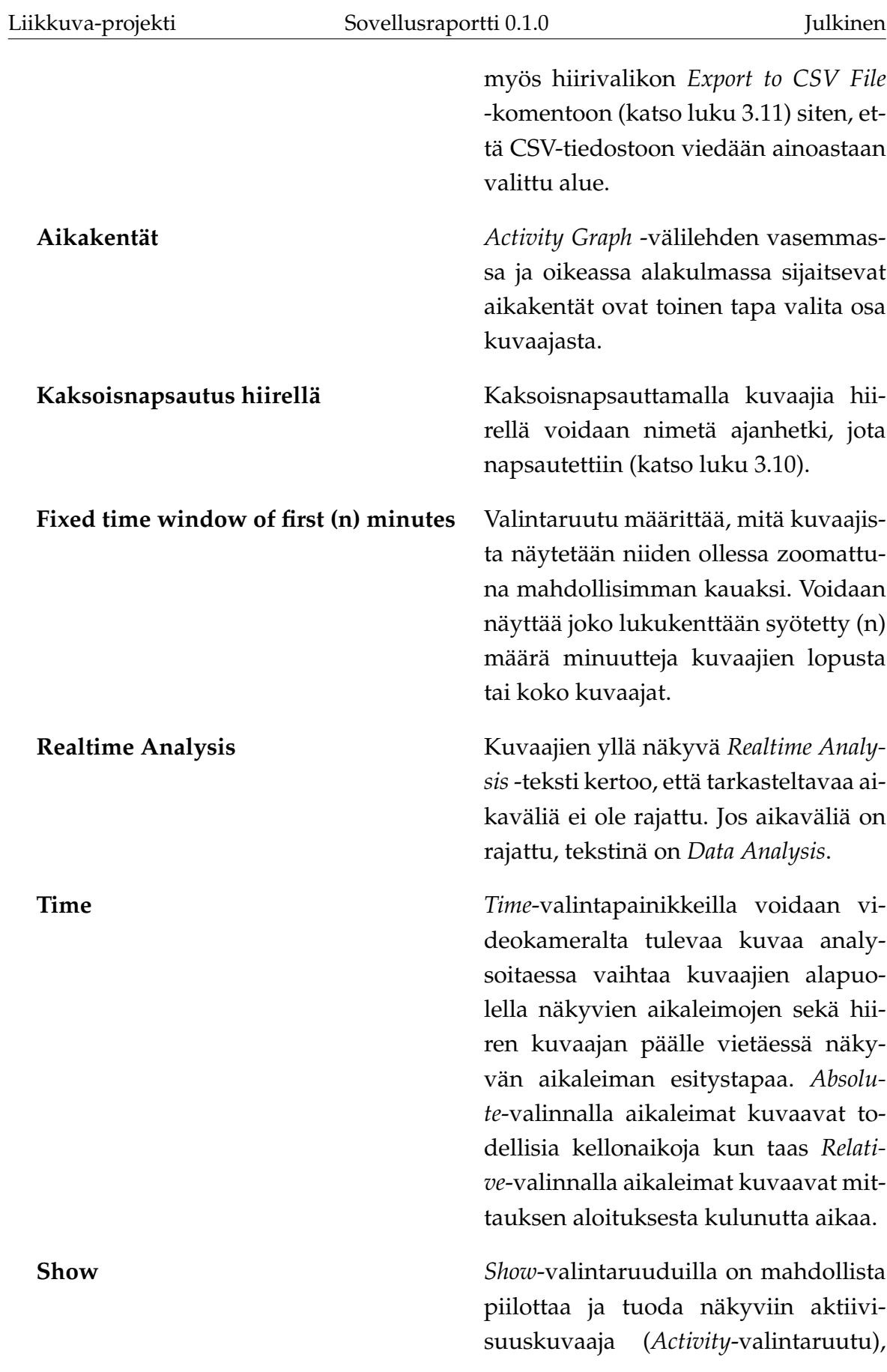

![](_page_21_Picture_119.jpeg)

Napsauttamalla kuvaajia hiiren kakkospainikkeella aukeaa hiirivalikko, jossa on seuraavat komennot:

![](_page_21_Picture_120.jpeg)

![](_page_22_Picture_117.jpeg)

### <span id="page-22-0"></span>**3.8 Loki**

Kuvassa [3.7](#page-22-2) esitetyllä *Log*-välilehdellä näkyvät käyttäjälle tilarivillä (katso luku [3.17\)](#page-28-1) lähetetyt viestit aikaleimoineen. Nämä voivat olla informaatio-, varoitus- tai virheviestejä.

![](_page_22_Picture_118.jpeg)

<span id="page-22-2"></span>![](_page_22_Figure_4.jpeg)

### <span id="page-22-1"></span>**3.9 Mittauksen hallinta**

Mittaus käynnistetään painamalla pääikkunan (kuva [3.1\)](#page-14-1) *Start Measurement* painiketta. Tämän jälkeen mittauksen metatietoja (katso luku [3.5\)](#page-16-0) ei enää voi muokata. Mittauksen ollessa käynnissä käytössä ovat *Cancel*, *Stop* ja *Pause* -painikkeet. *Cancel* peruuttaa mittauksen, jolloin mitään dataa ei tallenneta. *Stop* lopettaa mittauksen, ja *Pause* laittaa mittauksen tauolle, jolloin sitä voidaan vielä jatkaa. *Pause* on käytettävissä ainoastaan videotiedostoja analysoitaessa.

Lukujen [3.10](#page-23-0) – [3.12](#page-25-0) näkymät liittyvät aktiivisuuskuvaajiin.

### <span id="page-23-0"></span>**3.10 Uuden merkin lisäys**

Kuvassa [3.8](#page-23-1) esitetty *Add new marker* -ikkuna avataan *Acitivity Graph* -välilehdellä (katso kuva [3.6\)](#page-19-1) olevien kuvaajien hiirivalikosta valinnalla *Create Marker* tai kaksoisnapsauttamalla kuvaajia. Ikkunassa nimetään kuvaajiin kyseinen ajanhetki. Ikkunassa näkyvät aiemmin käytetyt ajanhetkien nimet ja merkinnän aikaleimaa voi muuttaa. Nimetyt ajanhetket tulevat näkyviin myös vietäessä dataa CSVtiedostoon.

![](_page_23_Picture_51.jpeg)

<span id="page-23-1"></span>Kuva 3.8: Lisää uusi merkki.

### <span id="page-24-0"></span>**3.11 CSV-tiedostoon vienti**

Kuvassa [3.9](#page-24-1) esitetty *Export to CSV* -ikkuna avataan *Activity Graph* -välilehdellä olevien kuvaajien hiirivalikosta valinnalla *Export to CSV File* tai pääikkunasta *File*valikon komennolla *Export activity graph data...*. Ikkunan avulla tallennetaan valittuna olevan alueen tai koko mittauksen data Excel-taulukkolaskentaohjelmalla luettavissa olevaan CSV-tiedostoon.

![](_page_24_Picture_75.jpeg)

<span id="page-24-1"></span>Kuva 3.9: Tallennus CSV-tiedostoon.

Ikkunassa on mahdollista määrittää seuraavat asetukset CSV-vientiä varten:

![](_page_24_Picture_76.jpeg)

![](_page_25_Picture_109.jpeg)

### <span id="page-25-0"></span>**3.12 Kuvaajien asetukset**

Kuvassa [3.10](#page-26-0) esitetty *Graph Settings* -ikkuna avataan *Activity Graph* -välilehdellä olevien kuvaajien hiirivalikosta valinnalla *Graph Settings*. Ikkunassa voi muokata kuvaajien ulkoasua vaihtamalla kuvaajissa käytettyä kirjasinta, värejä ja kuvaajien viivojen paksuutta.

## <span id="page-25-1"></span>**3.13 Pääikkunan komentovalikko**

Pääikkunan (katso kuva [3.1\)](#page-14-1) komentovalikossa on seuraavat komennot.

File-valikko:

![](_page_25_Picture_110.jpeg)

Liikkuva-projekti Sovellusraportti 0.1.0

![](_page_26_Picture_72.jpeg)

![](_page_26_Picture_73.jpeg)

<span id="page-26-0"></span>Kuva 3.10: Kuvaajien asetukset

![](_page_26_Picture_74.jpeg)

**Refresh cameras** Tuodaan näkyviin kaikki tietokoneeseen liitetyt kamerat.

Tools-valikko:

**Settings...** Avataan *Settings*-ikkuna (katso luku [3.15\)](#page-27-1).

Help-valikko:

**About...** Avataan *About*-ikkuna (katso luku [3.16\)](#page-28-0).

### <span id="page-27-0"></span>**3.14 Videovirran avaus**

Kuvassa [3.11](#page-27-2) esitetyn *Open stream* -ikkunan voi avata joko *File*-valikon komennolla *Open stream...* tai pääikkunan (katso kuva [3.1\)](#page-14-1) painikkeella *Add stream...*. Ikkunassa voidaan avata videovirta URL-osoitteen perusteella tai valita avattava videovirta viimeisimpien käytettyjen videovirtojen joukosta.

![](_page_27_Picture_98.jpeg)

<span id="page-27-2"></span>Kuva 3.11: Videovirran avausikkuna.

### <span id="page-27-1"></span>**3.15 Ohjelman asetukset**

Kuvassa [3.12](#page-28-2) esitetty *Settings*-ikkuna aukeaa pääikkunasta *Tools*-valikon komennolla *Settings...*. Ikkunassa voidaan vaihtaa oletustallennuskansiota, jota sovellus tar-

![](_page_28_Picture_73.jpeg)

joaa tallennussijainniksi uutta mittausta suoritettaessa, käytettävää FPS-arvoa ja videotiedostojen maksimipituutta. Lisäksi voidaan vaihtaa liikkuvien kohteiden korostusväriä näytettävässä videokuvassa sekä sitä, näytetäänkö liikkuvien kohteiden korostusta.

![](_page_28_Picture_2.jpeg)

Kuva 3.12: Ohjelman asetukset.

### <span id="page-28-2"></span><span id="page-28-0"></span>**3.16 Tietoa ohjelmasta**

Kuvassa [3.13](#page-29-0) esitetyn *About*-ikkunan voi avata *Help*-valikon komennolla *About...*. Ikkunassa näkyvät sovelluksen nimi, tekijöiden nimet ja sovelluksen lisenssi.

### <span id="page-28-1"></span>**3.17 Tilarivi**

Pääikkunan (katso kuva [3.1\)](#page-14-1) alareunassa on tilarivi, jossa esitetään informaatio-, varoitus- ja virheviestejä ohjelman toimintaan liittyen.

<span id="page-29-0"></span>![](_page_29_Picture_3.jpeg)

Kuva 3.13: Tietoa ohjelmasta.

# <span id="page-30-0"></span>**4 Sovelluksen kokonaisrakenne ja rajapinnat**

Liikkuva-projektissa kehitetyn käyttöliittymän käyttäjille tarjoamat tiedot ja toiminnot on kuvattu tarkemmin vaatimusmäärittelyssä [\[7\]](#page-0-0). Tietojärjestelmän kokonaisrakenne on kuvattu kuvassa [4.1.](#page-30-1)

![](_page_30_Figure_5.jpeg)

<span id="page-30-1"></span>Kuva 4.1: Sovelluksen monitasoarkkitehtuurinen kokonaisrakenne.

Käyttöliittymä jakautuu seuraaviin kokonaisuuksiin:

![](_page_30_Picture_89.jpeg)

![](_page_31_Picture_54.jpeg)

# <span id="page-32-0"></span>**5 Tavoitteiden toteutuminen**

## <span id="page-32-1"></span>**5.1 Vaatimusten toteutuminen**

# <span id="page-33-0"></span>**6 Ohjeita ylläpitäjälle ja jatkokehittäjälle**

## <span id="page-33-1"></span>**6.1 Heikot ja puutteelliset toteutusratkaisut**

## <span id="page-33-2"></span>**6.2 Jatkokehitykseen suositellut näkymät**

Jatkokehityksessä sovellukseen kannattaa lisätä mahdollisuus tarkastella yhtä videonäkymää koko ruudun kokoisena kalibroinnin helpottamiseksi sovellusta pienellä resoluutiolla käytettäessä.

## <span id="page-33-3"></span>**6.3 Jatkokehitykseen suositellut toiminnallisuudet**

*Export to CSV* -ikkunassa (katso luku [3.11\)](#page-24-0) kannattaa olla valintaruutu koko mittauksen datan viennille, jolloin valitulla aikavälillä ei olisi merkitystä.

# <span id="page-34-0"></span>**7 Yhteenveto**

## <span id="page-35-2"></span><span id="page-35-0"></span>**8 Lähteet**

- <span id="page-35-3"></span>[1] Tapio Keränen, Toni Salminen, Jari Salokangas ja Lauri Satokangas, "Paatti-sovellusprojekti, Sovellusraportti", saatavilla PDF-muodossa <URL: http://sovellusprojektit.it.jyu.fi/paatti/dokumentit/sovellusraportti/paat Jyväskylän yliopisto, tietotekniikan laitos, 7.6.2012.
- <span id="page-35-4"></span>[2] Joel Kivelä, Erkki Koskenkorva, Mika Lehtinen, Oskari Leppäaho ja Petri Partanen, "Liikkuva-sovellusprojekti, Luokkadokumentaatio", Jyväskylän yliopisto, tietotekniikan laitos, xx.yy.2014.
- <span id="page-35-5"></span>[3] Joel Kivelä, Erkki Koskenkorva, Mika Lehtinen, Oskari Leppäaho ja Petri Partanen, "Liikkuva-sovellusprojekti, Testausraportti", Jyväskylän yliopisto, tietotekniikan laitos, xx.yy.2014.
- <span id="page-35-6"></span>[4] Joel Kivelä, Erkki Koskenkorva, Mika Lehtinen, Oskari Leppäaho ja Petri Partanen, "Liikkuva-sovellusprojekti, Testaussuunnitelma", Jyväskylän yliopisto, tietotekniikan laitos, xx.yy.2014.
- <span id="page-35-7"></span>[5] Joel Kivelä, Erkki Koskenkorva, Mika Lehtinen, Oskari Leppäaho ja Petri Partanen, "Liikkuva-sovellusprojekti, Projektiraportti", Jyväskylän yliopisto, tietotekniikan laitos, xx.yy.2014.
- <span id="page-35-1"></span>[6] Joel Kivelä, Erkki Koskenkorva, Mika Lehtinen, Oskari Leppäaho ja Petri Partanen, "Liikkuva-sovellusprojekti, Projektisuunnitelma", Jyväskylän yliopisto, tietotekniikan laitos, xx.yy.2014.
- [7] Joel Kivelä, Erkki Koskenkorva, Mika Lehtinen, Oskari Leppäaho ja Petri Partanen, "Liikkuva-sovellusprojekti, Vaatimusmäärittely", Jyväskylän yliopisto, tietotekniikan laitos, xx.yy.2014.